Bezdrôtová komunikácia (len niektoré modely) Používateľská príručka

© Copyright 2009 Hewlett-Packard Development Company, L.P.

Windows je ochranná známka spoločnosti Microsoft Corporation registrovaná v USA. Bluetooth je ochranná známka príslušného vlastníka a spoločnosť Hewlett-Packard Company ju používa na základe licencie.

Informácie obsiahnuté v tomto dokumente sa môžu zmeniť bez predchádzajúceho upozornenia. Jediné záruky vzťahujúce sa na produkty a služby spoločnosti HP sú uvedené vo vyhláseniach o výslovnej záruke, ktoré sa dodávajú spolu s takýmito produktmi a službami. Žiadne informácie uvedené v tejto príručke nemožno považovať za dodatočnú záruku. Spoločnosť HP nie je zodpovedná za technické ani redakčné chyby či opomenutia v tejto príručke.

Prvé vydanie: Október 2009

Katalógové číslo dokumentu: 539896–231

#### **Poznámka k produktu**

Táto používateľská príručka popisuje funkcie, ktoré poskytuje väčšina modelov. Váš počítač nemusí poskytovať všetky tieto funkcie.

## **Obsah**

### **[1 Používanie bezdrôtových zariadení \(len niektoré modely\)](#page-4-0)**

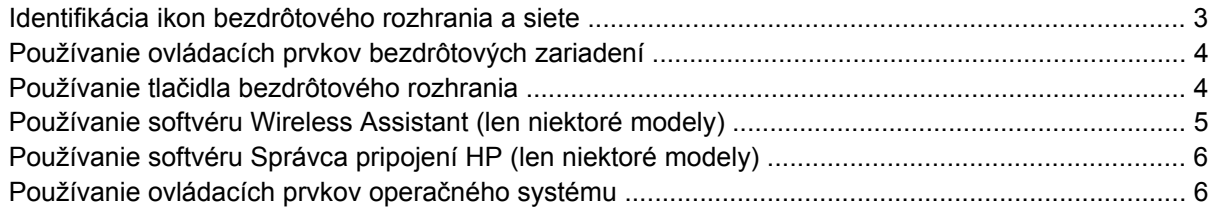

### **[2 Používanie siete WLAN](#page-10-0)**

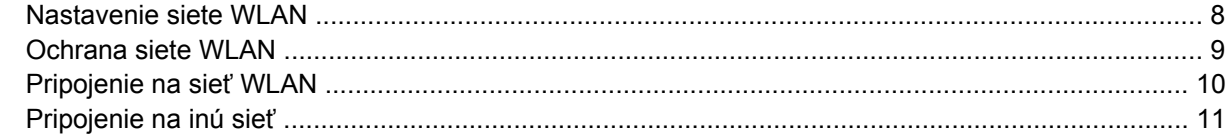

#### **[3 Používanie modulu HP Mobile Broadband \(len niektoré modely\)](#page-15-0)**

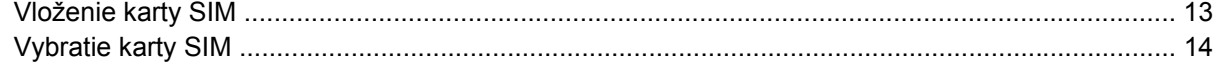

### **[4 Používanie bezdrôtových zariadení Bluetooth \(len niektoré modely\)](#page-18-0)**

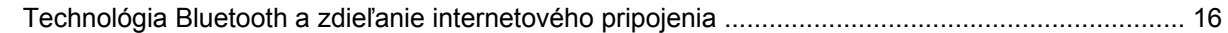

### **[5 Riešenie problémov s bezdrôtovým pripojením](#page-20-0)**

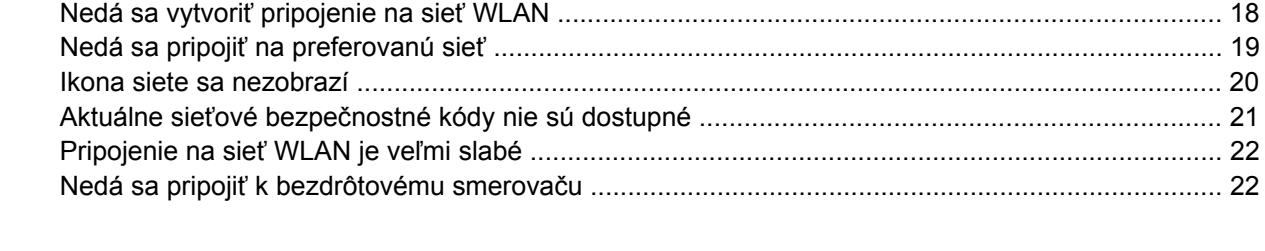

**[Register ...........................................................................................................................................................](#page-26-0)... 23**

# <span id="page-4-0"></span>**1 Používanie bezdrôtových zariadení (len niektoré modely)**

Bezdrôtová technológia slúži na prenos údajov rádiovými vlnami namiesto drôtov. Váš počítač môže byť vybavený jedným alebo viacerými týmito bezdrôtovými zariadeniami:

- Zariadenie lokálnej bezdrôtovej siete (WLAN) pripája počítač k lokálnym bezdrôtovým sieťam (bežne označovaným aj ako siete Wi-Fi, bezdrôtové siete LAN alebo WLAN) vo firmách, doma a na verejných priestranstvách ako sú letiská, reštaurácie, kaviarne, hotely a univerzity. V sieťach WLAN každé mobilné bezdrôtové zariadenie komunikuje s bezdrôtovým smerovačom alebo bezdrôtovým prístupovým bodom.
- Modul HP Mobile Broadband zariadenie bezdrôtovej rozľahlej siete (WWAN), ktoré poskytuje prístup k údajom na miestach, kde je k dispozícii služba operátora mobilnej siete. Každé mobilné zariadenie v sieti WWAN komunikuje so základňovou stanicou operátora mobilnej siete. Operátori mobilných sietí inštalujú siete základňových staníc (podobne ako bunkové vysielače v prípade mobilných telefónov) na veľkých územiach, čím poskytujú pokrytie signálom pre celé oblasti alebo dokonca krajiny.
- Zariadenie s technológiou Bluetooth® slúži na vytvorenie osobnej siete (PAN), ktorá umožňuje pripojenie k iným zariadeniam s technológiou Bluetooth, ako sú počítače, telefóny, tlačiarne, slúchadlá s mikrofónom, reproduktory a fotoaparáty. Každé zariadenie v sieti PAN komunikuje priamo s inými zariadeniami a tieto zariadenia musia byť relatívne blízko seba – zvyčajne do 10 metrov.

Počítače so zariadeniami WLAN podporujú jeden alebo viacero z týchto priemyselných štandardov IEEE:

- 802.11b, najstarší štandard, ktorý podporuje prenosové rýchlosti až do 11 Mb/s a funguje na frekvencii 2,4 GHz.
- 802.11g podporuje prenosové rýchlosti až do 54 Mb/s a funguje na frekvencii 2,4 GHz. Zariadenie WLAN 802.11g je spätne kompatibilné so zariadeniami 802.11b, takže môžu fungovať spoločne v jednej sieti.
- 802.11a podporuje prenosové rýchlosti až do 54 Mb/s a funguje na frekvencii 5 GHz.

**POZNÁMKA:** Štandard 802.11a nie je kompatibilný so štandardmi 802.11b a 802.11g.

- Štandard 802.11n podporuje prenos údajov s rýchlosťami do 450 Mb/s a môže pracovať pri frekvenciách 2,4 GHz alebo 5 GHz, takže je spätne kompatibilný so štandardmi 802.11a, b aj g.
- **POZNÁMKA:** Špecifikácie siete 802.11n WLAN sú v štádiu konceptu a nie sú konečné. Ak sa budú konečné špecifikácie líšiť od ich konceptu, môže to ovplyvniť možnosť počítača komunikovať s inými zariadeniami siete 802.11n WLAN.

Ďalšie informácie o bezdrôtovej technológii nájdete v informáciách a webových prepojeniach uvedených v aplikácii Pomoc a technická podpora.

## <span id="page-6-0"></span>**Identifikácia ikon bezdrôtového rozhrania a siete**

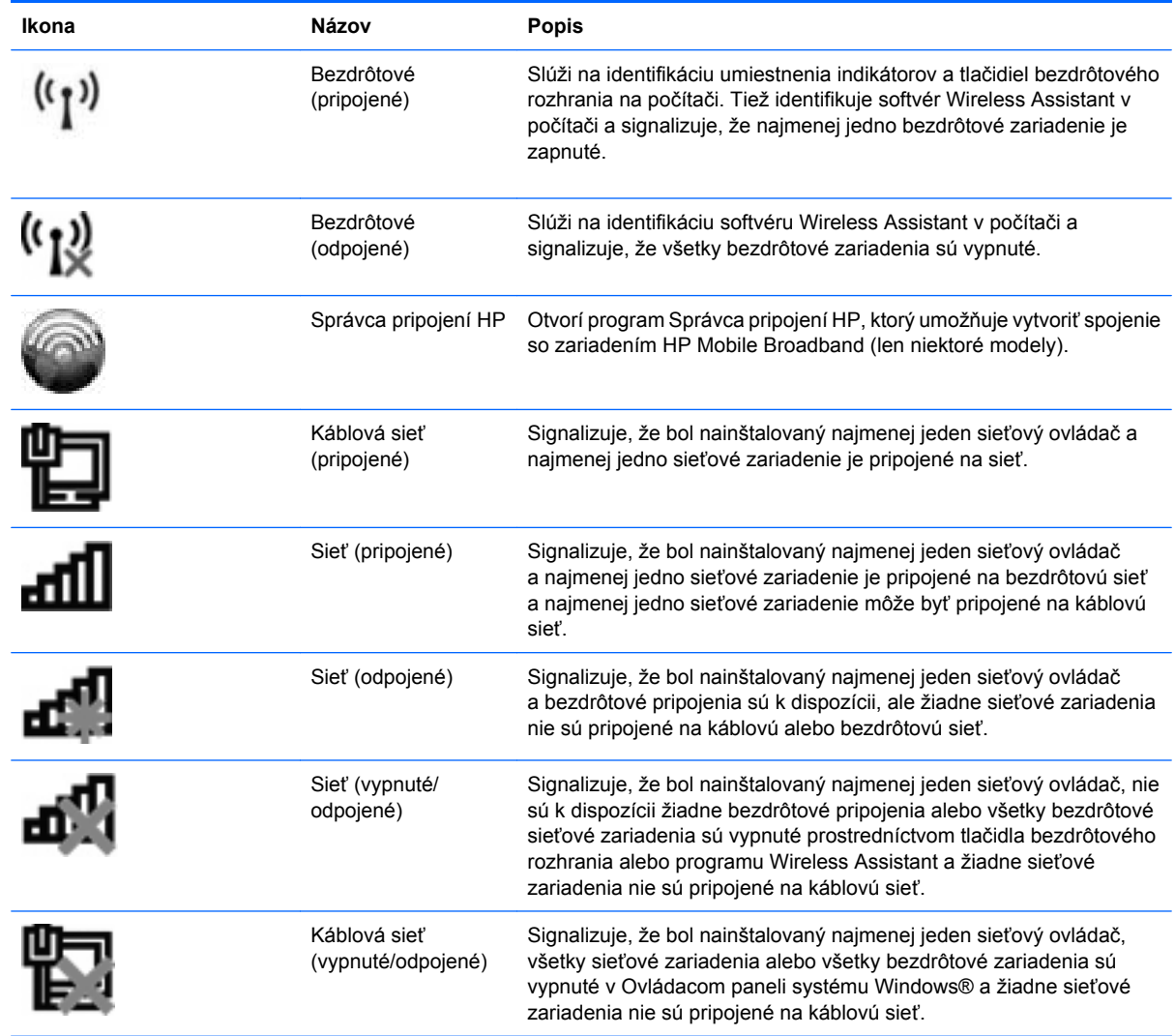

## <span id="page-7-0"></span>**Používanie ovládacích prvkov bezdrôtových zariadení**

Bezdrôtové zariadenia v počítači môžete ovládať pomocou týchto prvkov:

- tlačidlom alebo vypínačom bezdrôtového rozhrania (v tejto príručke označovaným ako tlačidlo bezdrôtového rozhrania),
- softvérom Wireless Assistant (len niektoré modely),
- softvérom Správca pripojení HP (len niektoré modely),
- ovládacími prvkami operačného systému.

### **Používanie tlačidla bezdrôtového rozhrania**

V závislosti od modelu má počítač tlačidlo bezdrôtového rozhrania, jedno alebo viacero bezdrôtových zariadení a jeden alebo dva indikátory bezdrôtového rozhrania. Všetky bezdrôtové zariadenia na počítači sú z výroby aktívne, takže indikátor bezdrôtového rozhrania po zapnutí počítača svieti (modro).

Indikátor bezdrôtového rozhrania indikuje celkový stav napájania bezdrôtových zariadení, nie stav jednotlivých zariadení. Ak indikátor bezdrôtového rozhrania svieti modro, aspoň jedno bezdrôtové zariadenie je zapnuté. Ak indikátor bezdrôtového rozhrania nesvieti, všetky bezdrôtové zariadenia sú vypnuté.

**E** POZNÁMKA: Na niektorých modeloch svieti indikátor bezdrôtového rozhrania nažlto, keď sú vypnuté všetky bezdrôtové zariadenia.

Keďže bezdrôtové zariadenia sú v predvolenom nastavení od výrobcu aktívne, tlačidlo bezdrôtového rozhrania môžete použiť na súčasné zapnutie alebo vypnutie bezdrôtových zariadení. Jednotlivé bezdrôtové zariadenia môžete ovládať pomocou softvéru Wireless Assistant (len niektoré modely) alebo pomocou programu Computer Setup.

**EY POZNÁMKA:** Ak boli bezdrôtové zariadenia deaktivované v programe Computer Setup, tlačidlo bezdrôtového rozhrania nebude fungovať, dokiaľ zariadenia znova neaktivujete.

## <span id="page-8-0"></span>**Používanie softvéru Wireless Assistant (len niektoré modely)**

Bezdrôtové zariadenie môžete zapnúť a vypnúť pomocou softvéru Wireless Assistant. Ak bolo bezdrôtové zariadenie deaktivované v programe Computer Setup, musíte ho najprv znova aktivovať v programe Computer Setup a až potom sa bude dať zapnúť a vypnúť v programe Wireless Assistant.

**POZNÁMKA:** Aktivácia alebo zapnutie bezdrôtového zariadenia automaticky počítač nepripojí na sieť alebo k zariadeniu s aktívnou technológiou Bluetooth.

Ak chcete zobraziť stav bezdrôtových zariadení, kliknite na ikonu **Zobraziť skryté ikony**, na šípku v ľavej časti oblasti oznámení a nastavte kurzor nad ikonu bezdrôtového spojenia.

Ak sa v oblasti oznámení nezobrazuje ikona bezdrôtového rozhrania, vykonaním nasledujúcich krokov môžete zmeniť vlastnosti softvéru Wireless Assistant:

- **1.** Vyberte položku **Štart > Ovládací panel > Hardvér a zvuk > Centrum nastavenia mobilných zariadení systému Windows**.
- **2.** Kliknite na ikonu bezdrôtového rozhrania v okne programu Wireless Assistant, ktorá je umiestnená v dolnom riadku aplikácie Centrum nastavenia mobilných zariadení systému Windows®.
- **3.** Kliknite na tlačidlo **Vlastnosti**.
- **4.** Začiarknite políčko vedľa ikony **HP Wireless Assistant** v oblasti oznámení.
- **5.** Kliknite na tlačidlo **Použiť**.
- **6.** Kliknite na tlačidlo **Zavrieť**.

Ďalšie informácie nájdete v Pomocníkovi programu Wireless Assistant:

- **1.** Otvorte program Wireless Assistant kliknutím na ikonu bezdrôtového rozhrania v Centre nastavenia mobilných zariadení.
- **2.** Kliknite na tlačidlo **Pomocník**.

## <span id="page-9-0"></span>**Používanie softvéru Správca pripojení HP (len niektoré modely)**

Softvér Správca pripojení HP môžete použiť na pripojenie na siete WWAN použitím zariadenia HP Mobile Broadband v počítači (len niektoré modely).

Softvér Správca pripojení môžete spustiť kliknutím na ikonu **Správca pripojení** v oblasti oznámení úplne vpravo na paneli úloh.

– alebo –

Vyberte položku **Štart > Všetky programy > Správca pripojení HP > Správca pripojení HP**.

Bližšie informácie o použití softvéru Správca pripojení nájdete v pomocníkovi tohto softvéru.

## **Používanie ovládacích prvkov operačného systému**

Niektoré operačné systémy umožňujú spravovať integrované bezdrôtové zariadenia a bezdrôtové pripojenie. Napríklad systém Windows poskytuje aplikáciu Centrum sietí a zdieľania, ktorá umožňuje nastaviť pripojenie alebo sieť, pripojiť sa na sieť, spravovať bezdrôtové siete a diagnostikovať a opravovať problémy so sieťou.

Softvér Centrum sietí a zdieľania otvoríte výberom položky **Štart > Ovládací panel > Sieť a Internet > Centrum sietí a zdieľania**.

Ďalšie informácie nájdete v aplikácii Pomoc a technická podpora systému Windows. Vyberte položku **Štart > Pomoc a technická podpora**.

# <span id="page-10-0"></span>**2 Používanie siete WLAN**

Pomocou zariadenia WLAN môžete pristupovať na bezdrôtovú lokálnu sieť (WLAN), ktorá zahŕňa ďalšie počítače a príslušenstvo prepojené pomocou bezdrôtového smerovača alebo bezdrôtového prístupového bodu.

**POZNÁMKA:** Pojmy *bezdrôtový smerovač* a *bezdrôtový prístupový bod* sa často používajú synonymne.

- Veľké siete WLAN, napríklad firemné alebo verejné siete WLAN obvykle využívajú bezdrôtové prístupové body, ktoré dokážu obsluhovať veľký počet počítačov a príslušenstva a ktoré dokážu oddeliť dôležité sieťové funkcie.
- Domáca sieť WLAN alebo sieť WLAN malej kancelárie obvykle využíva bezdrôtový smerovač, ktorý umožňuje niekoľkým počítačom komunikujúcim bezdrôtovo a klasicky po kábloch, aby zdieľali internetové pripojenie, tlačiareň a súbory, a to všetko bez nutnosti investície do ďalšieho hardvéru alebo softvéru.

Ak chcete v počítači používať zariadenie siete WLAN, musíte sa pripojiť k infraštruktúre siete WLAN (je k dispozícii prostredníctvom poskytovateľa služby alebo vo verejnej resp. firemnej sieti).

## <span id="page-11-0"></span>**Nastavenie siete WLAN**

Ak chcete nastaviť sieť WLAN a pripájať sa na Internet, sú potrebné nasledovné zariadenia:

- Širokopásmový modem (DSL alebo káblový) **(1)** a služba vysokorýchlostného pripojenia na Internet zakúpená od poskytovateľa internetových služieb (ISP)
- Bezdrôtový smerovač (zakúpený samostatne) **(2)**
- Bezdrôtový počítač **(3)**

Na obrázku uvedenom nižšie je príklad inštalácie bezdrôtovej siete, ktorá je pripojená na Internet.

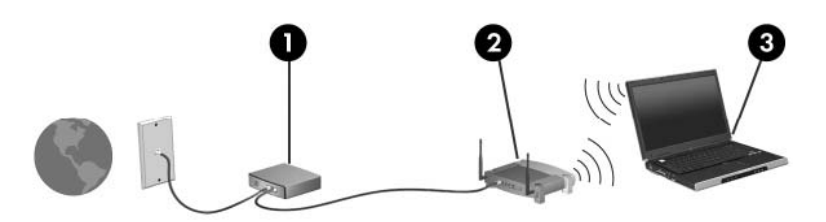

Postupne s tým, ako sa bude sieť rozrastať, môžu byť do nej pripájané ďalšie bezdrôtové počítače alebo počítače komunikujúce prostredníctvom káblovej siete, aby mali prístup na Internet.

Informácie o nastavení siete WLAN získate v dokumentácii od výrobcu smerovača alebo od poskytovateľa internetových služieb.

## <span id="page-12-0"></span>**Ochrana siete WLAN**

Keďže štandard WLAN bol vytvorený len s obmedzenými možnosťami zabezpečenia, ktoré neumožňujú zabrániť silnejším útokom, je dôležité vedieť, že siete WLAN sú slabo chránené pred dobre známymi a dobre zdokumentovanými bezpečnostnými rizikami.

Siete WLAN na verejných miestach, v tzv. verejných prístupových bodoch, napríklad v kaviarňach a na letiská, často neposkytujú žiadne zabezpečenie. Nové technológie vyvíjané výrobcami bezdrôtových zariadení a poskytovateľmi služieb verejných prístupových bodov zlepšujú zabezpečenie a súkromie verejných prístupových miest. Ak máte obavy o bezpečnosť svojho počítača vo verejných prístupových bodoch, obmedzujte v nich svoje sieťové aktivity len na nedôležité e-maily a základné surfovanie po Internete.

Ak inštalujete bezdrôtovú sieť WLAN alebo pristupujete na existujúcu sieť WLAN, vždy aktivujte funkcie zabezpečenia, aby ste chránili vašu sieť pred neoprávneným prístupom. Bežnými bezpečnostnými úrovňami sú WPA (Wi-Fi Protected Access – chránený prístup Wi-Fi) a WEP (Wired Equivalent Privacy – ochrana údajov ekvivalentná s káblovým pripojením). Keďže bezdrôtové rádiové signály sa dostávajú aj mimo sieť, nechránené signály môžu prijímať aj iné zariadenia WLAN a môžu sa buď pripojiť na vašu sieť (bez pozvania), alebo zachytávať údaje vysielané cez ňu. Sieť WLAN však môžete chrániť:

#### ● **Používajte bezdrôtový vysielač so zabudovaným zabezpečením**

Mnohé bezdrôtové základňové stanice, brány a smerovače obsahujú zabudované bezpečnostné funkcie, ako napríklad bezpečnostné protokoly bezdrôtovej siete a brány firewall. So správnym bezdrôtovým vysielačom môžete sieť chrániť pred väčšinou bežných bezdrôtových bezpečnostných rizík.

#### **Pracujte za bránou firewall**

Brána firewall je bariéra, ktorá kontroluje údaje aj žiadosti o údaje, ktoré sú odosielané do vašej siete, a pritom odstraňuje všetky podozrivé položky. Brány firewall sú k dispozícii v mnohých formách, softvérových aj hardvérových. Niektoré siete používajú kombináciu oboch typov.

#### ● **Používajte šifrovanie bezdrôtového rozhrania**

Pre vašu sieť WLAN sú k dispozícii rôzne dômyselné šifrovacie protokoly. Vyberte si riešenie, ktoré bude najvhodnejšie na zabezpečenie vašej siete:

- **WEP (Wired Equivalent Privacy ochrana údajov ekvivalentná s káblovým pripojením)** je protokol zabezpečenia bezdrôtovej siete, ktorý kóduje alebo šifruje všetky údaje prenášané cez sieť pomocou kľúča WEP ešte pred ich vysielaním. Zvyčajne môže priradiť kľúč WEP samotná sieť. Alternatívne môžete nastaviť vlastný kľúč, vygenerovať iný kľúč alebo zvoliť iné rozšírené možnosti. Bez správneho kľúča nebudú môcť ostatní používatelia používať sieť WLAN.
- **WPA (Wi-Fi Protected Access chránený prístup Wi-Fi)** využíva, podobne ako WEP, bezpečnostné nastavenia na šifrovanie a dešifrovanie údajov, ktoré sa vysielajú cez sieť. Avšak namiesto jedného statického bezpečnostného kľúča na šifrovanie údajov, ako je to v prípade protokolu WEP, protokol WPA používa *protokol TKIP (protokol integrity dočasného kľúča)* na dynamické generovanie nového kľúča pre každý dátový paket. Takisto generuje rôzne súpravy kľúčov pre každý počítač pripojený na sieť.

## <span id="page-13-0"></span>**Pripojenie na sieť WLAN**

Postup pripojenia na sieť WLAN:

- **1.** Uistite sa, či je zariadenie siete WLAN zapnuté. Ak je zapnuté, indikátor bezdrôtového rozhrania svieti. Ak indikátor bezdrôtového rozhrania nesvieti, stlačte tlačidlo bezdrôtového rozhrania.
- **POZNÁMKA:** Na niektorých modeloch svieti indikátor bezdrôtového rozhrania nažlto, keď sú vypnuté všetky bezdrôtové zariadenia.
- **2.** Kliknite na ikonu siete v oblasti oznámení úplne vpravo na paneli úloh.
- **3.** V zozname vyberte vašu sieť WLAN.
- **4.** Kliknite na tlačidlo **Pripojiť**.

Ak je sieť WLAN zabezpečená, zobrazí sa výzva na zadanie bezpečnostného kľúča siete (bezpečnostného kódu). Zadajte kód a potom kliknutím na tlačidlo **OK** dokončite pripojenie.

**POZNÁMKA:** Ak nie sú uvedené žiadne siete WLAN, nachádzate sa mimo dosahu bezdrôtového smerovača alebo prístupového bodu.

**POZNÁMKA:** Ak sa nezobrazí sieť, na ktorú sa chcete pripojiť, kliknite na tlačidlo **Otvoriť Centrum sietí a zdieľania** a potom kliknite na tlačidlo **Nastaviť nové pripojenie alebo sieť**. Zobrazí sa zoznam možností. Vyhľadať sieť a pripojiť sa na ňu môžete manuálne alebo môžete nastaviť nové sieťové pripojenie.

Po vytvorení pripojenia prejdite ukazovateľom myši nad ikonu stavu siete v oblasti oznámení úplne vpravo na paneli úloh a skontrolujte názov a stav pripojenia.

**EX POZNÁMKA:** Funkčný dosah (ako ďaleko dôjde váš bezdrôtový signál) závisí od implementácie siete WLAN, výrobcu smerovača a miery rušenia spôsobeného ďalšími elektronickými zariadeniami alebo štrukturálnymi bariérami ako sú steny alebo stropy.

Ďalšie informácie o používaní siete WLAN môžete získať z týchto zdrojov:

- Informácie od poskytovateľa internetových služieb a z príručky od výrobcu dodanej s bezdrôtovým smerovačom a inými zariadeniami WLAN
- Informácie a webové prepojenia uvedené v aplikácii Pomoc a technická podpora

Zoznam verejných bezdrôtových sietí WLAN vo vašej oblasti vám poskytne poskytovateľ internetových služieb alebo ich vyhľadajte na webe. Medzi webové lokality, na ktorých sú uvedené zoznamy verejných sietí WLAN patria napríklad Cisco Internet Mobile Office Wireless Locations, Hotspotlist a Geektools. Overte si poplatky a požiadavky na pripojenie pre každú lokalitu verejnej siete WLAN.

Ďalšie informácie o pripojení počítača do firemnej siete WLAN vám poskytne správca siete alebo oddelenie informačných technológií.

## <span id="page-14-0"></span>**Pripojenie na inú sieť**

Keď premiestnite počítač do dosahu inej siete WLAN, systém Windows sa pokúsi pripojiť na túto sieť. Ak bude tento pokus úspešný, počítač sa automaticky pripojí na novú sieť. Ak systém Windows nerozpozná novú sieť, vykonajte rovnaký postup ako pri počiatočnom pripojení na sieť WLAN.

## <span id="page-15-0"></span>**3 Používanie modulu HP Mobile Broadband (len niektoré modely)**

Modul HP Mobile Broadband umožňuje počítaču používať bezdrôtové rozľahlé siete (WWAN) na prístup na Internet z viacerých miest a cez väčšie oblasti než použitím sietí WLAN. Modul HP Mobile Broadband vyžaduje poskytovateľa služieb siete (nazýva sa *operátor mobilnej siete*), ktorým je zvyčajne operátor mobilnej telefónnej siete. Pokrytie signálom siete HP Mobile Broadband je podobné pokrytiu signálom hlasovej služby pre mobilné telefóny.

Pri používaní so službou operátora mobilnej siete vám modul HP Mobile Broadband umožňuje voľný prístup na Internet, odosielanie e-mailov a pripájanie na firemnú sieť, či už ste na cestách alebo mimo dosahu verejných prístupových bodov Wi-Fi.

Spoločnosť HP podporuje nasledujúce technológie:

- Modul HSDPA (High Speed Packet Access vysokorýchlostný paketový prístup), ktorý poskytuje prístup k sieťam na základe telekomunikačného protokolu GSM (Global System for Mobile Communications – globálny systém mobilnej komunikácie).
- Modul EV-DO (Evolution Data Optimized optimalizovaný prenos údajov), ktorý poskytuje prístup k sieťam na základe telekomunikačného protokolu CDMA (Code Division Multiple Access – viacnásobný prístup s kódovým delením).

Na aktiváciu mobilnej širokopásmovej služby môže byť potrebné sériové číslo modulu HP Mobile Broadband. Sériové číslo je vytlačené na štítku vo vnútri pozície pre batériu počítača.

Niektorí operátori mobilných sietí vyžadujú použitie karty SIM (modul identity predplatiteľa). Karta SIM obsahuje základné informácie o vás, ako napríklad PIN (osobné identifikačné číslo) a zároveň informácie o sieti. Niektoré počítače obsahujú kartu SIM, ktorá je vopred nainštalovaná v priestore pre batériu. Ak karta SIM nie je predinštalovaná, môže sa dodávať v príručke k modulu HP Mobile Broadband dodanej s počítačom alebo ju môže poskytovať operátor mobilnej siete samostatne od počítača.

Informácie o vkladaní a vyberaní karty SIM nájdete v častiach "Vloženie karty SIM" a "Vybratie karty SIM" v tejto kapitole.

Informácie o module HP Mobile Broadband a spôsobe aktivácie služby u preferovaného operátora mobilnej siete nájdete v príručke k mobilnému širokopásmovému modulu dodanej s počítačom. Ďalšie informácie nájdete na webovej lokalite spoločnosti HP na adrese [http://www.hp.com/go/](http://www.hp.com/go/mobilebroadband) [mobilebroadband](http://www.hp.com/go/mobilebroadband) (iba USA).

## <span id="page-16-0"></span>**Vloženie karty SIM**

**UPOZORNENIE:** Pri vkladaní karty SIM používajte len minimálnu silu, aby ste nepoškodili konektory.

Postup vloženia karty SIM:

- **1.** Vypnite počítač. Ak neviete určiť, či je počítač vypnutý alebo v režime dlhodobého spánku, zapnite ho stlačením tlačidla napájania. Potom ho cez operačný systém vypnite.
- **2.** Zatvorte displej.
- **3.** Odpojte všetky externé zariadenia pripojené k počítaču.
- **4.** Z elektrickej zásuvky vytiahnite napájací kábel.
- **5.** Počítač prevráťte na rovnom povrchu tak, aby pozícia pre batériu smerovala k vám.
- **6.** Vyberte batériu.
- **7.** Kartu SIM vložte do zásuvky SIM a jemne ju zatlačte do zásuvky, až kým sa pevne nezaistí.

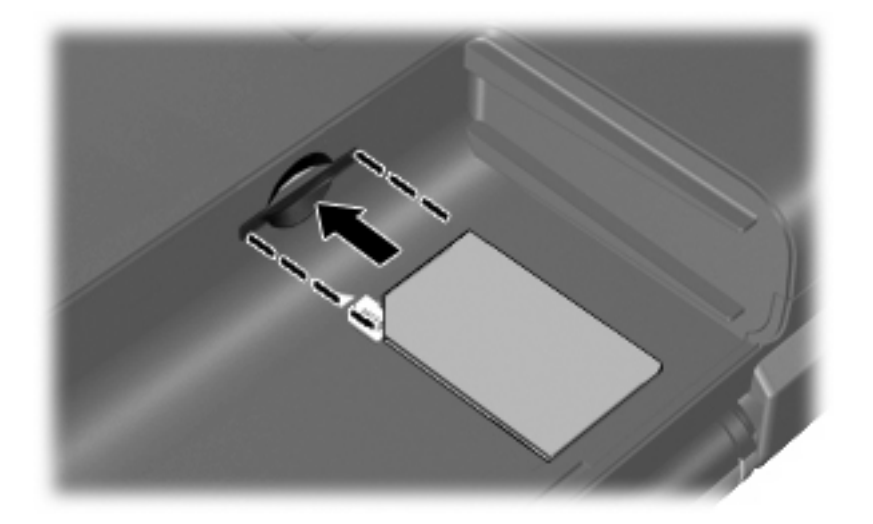

- **8.** Vložte batériu.
- **POZNÁMKA:** Ak batériu nevrátite späť, služba HP Mobile Broadband bude vypnutá.
- **9.** Pripojte externý zdroj napájania.
- **10.** Znova pripojte externé zariadenia.
- **11.** Zapnite počítač.

## <span id="page-17-0"></span>**Vybratie karty SIM**

Postup vybratia karty SIM:

- **1.** Vypnite počítač. Ak neviete určiť, či je počítač vypnutý alebo v režime dlhodobého spánku, zapnite ho stlačením tlačidla napájania. Potom ho cez operačný systém vypnite.
- **2.** Zatvorte displej.
- **3.** Odpojte všetky externé zariadenia pripojené k počítaču.
- **4.** Z elektrickej zásuvky vytiahnite napájací kábel.
- **5.** Počítač prevráťte na rovnom povrchu tak, aby pozícia pre batériu smerovala k vám.
- **6.** Vyberte batériu.
- **7.** Zatlačte na kartu SIM **(1)** a potom ju vyberte zo zásuvky **(2)**.

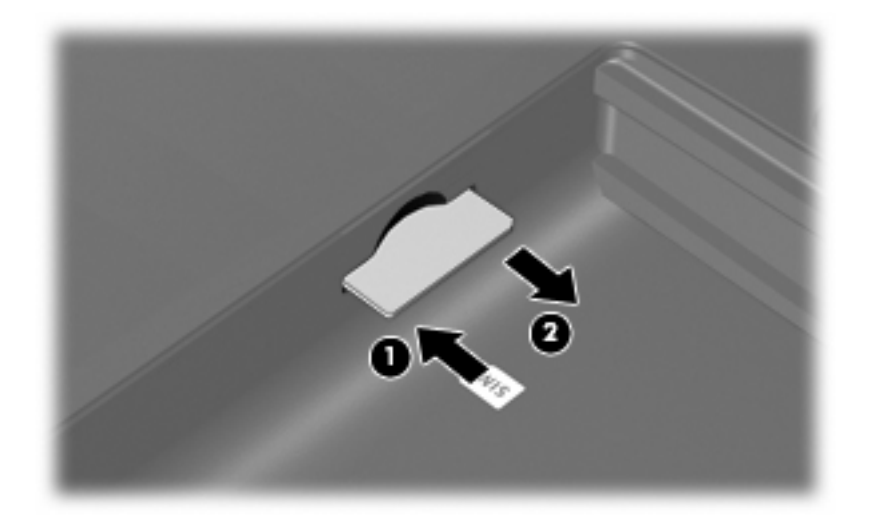

- **8.** Vložte batériu.
- **9.** Pripojte externý zdroj napájania.
- **10.** Znova pripojte externé zariadenia.
- **11.** Zapnite počítač.

# <span id="page-18-0"></span>**4 Používanie bezdrôtových zariadení Bluetooth (len niektoré modely)**

Bezdrôtové zariadenie Bluetooth umožňuje bezdrôtovú komunikáciu na malú vzdialenosť, ktorá nahrádza fyzické pripojenia pomocou káblov, ktorými sa obvykle pripájali tieto zariadenia:

- počítače (stolné, prenosné, PDA),
- telefóny (mobilné, bezdrôtové, inteligentné),
- zobrazovacie zariadenia (tlačiareň, fotoaparát),
- zvukové zariadenia (slúchadlá, reproduktory).

Zariadenia s technológiou Bluetooth poskytujú pripojenie typu peer-to-peer, ktoré umožňuje vytvoriť sieť PAN zariadení s technológiou Bluetooth. Ďalšie informácie o konfigurovaní a používaní zariadení s technológiou Bluetooth nájdete v pomocníkovi softvéru pre zariadenie s technológiou Bluetooth.

## <span id="page-19-0"></span>**Technológia Bluetooth a zdieľanie internetového pripojenia**

Spoločnosť HP **neodporúča** nastavenie jedného počítača s technológiou Bluetooth ako hostiteľa a jeho použitie ako brány, cez ktorú sa môžu pripájať na Internet iné počítače. Keď sa pomocou technológie Bluetooth spoja najmenej dva počítače a na jednom z počítačov je zapnutá funkcia zdieľania internetového pripojenia, ostatné počítače sa pravdepodobne nebudú môcť pripojiť na Internet pomocou siete Bluetooth.

Sila technológie Bluetooth spočíva v synchronizácii prenosov údajov medzi počítačom a bezdrôtovými zariadeniami vrátane mobilných telefónov, tlačiarní, fotoaparátov a vreckových počítačov PDA. Nemožnosť konzistentne pripojiť najmenej dva počítače so zdieľaním pripojenia na Internet pomocou technológie Bluetooth je obmedzením tejto technológie a operačného systému Windows®.

# <span id="page-20-0"></span>**5 Riešenie problémov s bezdrôtovým pripojením**

K niektorým možným príčinám problémov s bezdrôtovým pripojením patria aj tieto dôvody:

- Zmenila sa konfigurácia siete (SSID alebo zabezpečenie).
- Bezdrôtové zariadenie nie je správne nainštalované alebo bolo deaktivované.
- Zlyhal hardvér bezdrôtového zariadenia alebo smerovača.
- Bezdrôtové zariadenie zaznamenalo interferenciu s inými zariadeniami.

**POZNÁMKA:** Bezdrôtové sieťové zariadenia sú súčasťou dodávky len vybraných modelov počítačov. Ak bezdrôtové sieťové pripojenie nie je uvedené v zozname funkcií na boku pôvodného balenia počítača, tak túto funkciu môžete pridať zakúpením bezdrôtového zariadenia na pripojenie na sieť.

Prv, než začnete skúmať možné príčiny a riešenia problémov s pripojením na sieť, skontrolujte, či sú nainštalované ovládače pre všetky bezdrôtové zariadenia.

Na diagnostiku a opravu počítača, ktorý nie je možné pripojiť na požadovanú sieť, použite postupy uvedené v tejto kapitole.

## <span id="page-21-0"></span>**Nedá sa vytvoriť pripojenie na sieť WLAN**

Ak máte problém s pripojením na bezdrôtovú sieť WLAN, skontrolujte, či je na počítači správne nainštalované integrované zariadenie WLAN:

- **POZNÁMKA:** Systém Windows obsahuje funkciu kontroly používateľských kont na zlepšenie zabezpečenia počítača. Pri vykonávaní úloh, napríklad pri inštalácii softvéru, spúšťaní pomôcok alebo zmene nastavení systému Windows, sa môže zobraziť výzva na ich potvrdenie alebo na zadanie hesla. Ďalšie informácie nájdete v aplikácii Pomoc a technická podpora systému Windows.
	- **1.** Vyberte položku **Štart > Ovládací panel > Systém a zabezpečenie**.
	- **2.** V časti **Systém** kliknite na položku **Správca zariadení**.
	- **3.** Kliknutím na šípku vedľa položky **Sieťové adaptéry** rozbaľte zoznam a zobrazte všetky adaptéry.
	- **4.** V zozname sieťových adaptérov identifikujte zariadenie WLAN. Výpis pre zariadenie WLAN môže obsahovať výraz *wireless* (bezdrôtové), *wireless LAN* (bezdrôtová sieť LAN), *WLAN*, *Wi-Fi* alebo *802.11*.

Ak v zozname nie je uvedené žiadne zariadenie WLAN, buď váš počítač nemá integrované zariadenie WLAN, alebo ovládač pre zariadenie WLAN nie je správne nainštalovaný.

Dalšie informácie o riešení problémov so sieťami WLAN nájdete vo webových prepojeniach uvedených v aplikácii Pomoc a technická podpora.

## <span id="page-22-0"></span>**Nedá sa pripojiť na preferovanú sieť**

Systém Windows môže automaticky opraviť poškodené pripojenie na sieť WLAN:

● Ak sa v oblasti oznámení na paneli úloh úplne vpravo nachádza ikona siete, kliknite pravým tlačidlom na túto ikonu a potom kliknite na položku **Riešenie problémov**.

Systém Windows obnoví sieťové zariadenie a pokúsi sa znova pripojiť na jednu z preferovaných sietí.

- Ak sa v oblasti oznámení nenachádza ikona siete, postupujte podľa nasledujúcich krokov:
	- **1.** Vyberte položku **Štart > Ovládací panel > Sieť a Internet > Centrum sietí a zdieľania**.
	- **2.** Kliknite na položku **Riešenie problémov** a vyberte sieť, ktorú chcete opraviť.

### <span id="page-23-0"></span>**Ikona siete sa nezobrazí**

Ak sa po konfigurácii siete WLAN nezobrazí ikona siete v oblasti oznámení, ovládač softvéru buď chýba alebo je poškodený. Môže sa zobraziť aj hlásenie "Zariadenie sa nenašlo". Ovládač musíte preinštalovať.

Ak chcete získať najnovšiu verziu softvéru zariadenia siete WLAN pre váš počítač, postupujte podľa nasledujúcich krokov:

- **1.** Otvorte internetový prehľadávač a prejdite na adresu [http://www.hp.com/support.](http://www.hp.com/support)
- **2.** Vyberte krajinu alebo oblasť.
- **3.** Kliknite na možnosť na prevzatie softvéru a ovládačov a do vyhľadávacieho poľa zadajte číslo modelu počítača.
- **4.** Stlačte kláves enter a potom postupujte podľa pokynov na obrazovke.

**E** POZNÁMKA: Ak ste používané zariadenie siete WLAN zakúpili samostatne, pozrite si webovú lokalitu výrobcu, kde nájdete najnovší softvér.

## <span id="page-24-0"></span>**Aktuálne sieťové bezpečnostné kódy nie sú dostupné**

Ak sa pri pripájaní na sieť WLAN zobrazí výzva na zadanie sieťového kľúča alebo názvu siete (SSID), sieť je zabezpečená. Pred pripojením na zabezpečenú sieť musíte mať k dispozícii aktuálne kódy. Názov siete SSID a sieťový kľúč sú alfanumerické kódy, ktoré sa zadávajú do počítača, aby mohol byť identifikovaný v sieti.

- V prípade siete pripojenej k osobnému bezdrôtovému smerovaču si pozrite používateľskú príručku smerovača, kde nájdete pokyny, ako nastaviť rovnaké kódy na smerovači aj na zariadení siete WLAN.
- V prípade súkromnej siete, ako je napríklad sieť v kancelárii alebo vo verejnej internetovej kaviarni, kontaktujte správcu siete a požiadajte ho o poskytnutie kódov a po zobrazení výzvy ich zadajte.

Niektoré siete menia pravidelne názov siete SSID alebo sieťové kľúče používané v smerovačoch alebo prístupových bodoch kvôli zvýšeniu bezpečnosti. Preto v súlade s tým musíte zmeniť príslušný kód v počítači.

Ak vám boli pre danú sieť poskytnuté nové kľúče bezdrôtovej siete a nový názov siete SSID a ak ste sa už predtým pripojili na danú sieť, pri opätovnom pripájaní na túto sieť vykonajte nasledujúce kroky:

- **1.** Vyberte položku **Štart > Ovládací panel > Sieť a Internet > Centrum sietí a zdieľania**.
- **2.** Kliknite na položku **Spravovať bezdrôtové siete** na ľavom paneli.

Zobrazí sa zoznam dostupných sietí WLAN. Ak sa nachádzate v mieste verejného prístupového bodu, kde je aktívnych niekoľko sietí WLAN, zobrazí sa ich viac.

- **3.** Vyberte sieť v zozname, kliknite pravým tlačidlom myši na sieť a potom kliknite na položku **Vlastnosti**.
- **E POZNÁMKA:** Ak sieť, na ktorú sa chcete pripojiť, nie je uvedená, prekonzultujte so správcom siete, či funguje smerovač alebo prístupový bod.
- **4.** Kliknite na kartu **Zabezpečenie** a do poľa **Kľúč zabezpečenia siete** zadajte správne údaje o šifrovaní bezdrôtového rozhrania.
- **5.** Kliknutím na tlačidlo **OK** uložte tieto nastavenia.

## <span id="page-25-0"></span>**Pripojenie na sieť WLAN je veľmi slabé**

Ak signál pripojenia je veľmi slabý alebo ak váš počítač nemôže vytvoriť spojenie so sieťou WLAN, minimalizujte interferenciu s inými zariadeniami takto:

- Počítač presuňte bližšie k bezdrôtovému smerovaču alebo prístupovému bodu.
- Dočasne odpojte ostatné bezdrôtové zariadenia, ako napríklad mikrovlnnú trúbu, bezdrôtový telefón alebo mobilný telefón, aby ste sa uistili, či nespôsobujú rušenie.

Ak sa pripojenie nezlepšilo, skúste zadať zariadeniu, aby opätovne načítalo všetky hodnoty pripojenia:

- **1.** Vyberte položku **Štart > Ovládací panel > Sieť a Internet > Centrum sietí a zdieľania**.
- **2.** Kliknite na položku **Spravovať bezdrôtové siete** na ľavom paneli.

Zobrazí sa zoznam dostupných sietí WLAN. Ak sa nachádzate v mieste verejného prístupového bodu, kde je aktívnych niekoľko sietí WLAN, zobrazí sa ich viac.

**3.** Kliknite na sieť a potom kliknite na položku **Odstrániť**.

## **Nedá sa pripojiť k bezdrôtovému smerovaču**

Ak ste sa pokúsili bezúspešne pripojiť k bezdrôtovému smerovaču, vynulujte bezdrôtový smerovač jeho odpojením od zdroja napájania na 10 až 15 sekúnd.

Ak sa počítač stále nedokáže pripojiť na sieť WLAN, reštartujte bezdrôtový smerovač. Bližšie informácie nájdete v príručke od výrobcu smerovača.

## <span id="page-26-0"></span>**Register**

### **B**

bezdrôtová sieť (WLAN) funkčný dosah [10](#page-13-0) popis [1](#page-4-0) potrebné vybavenie [8](#page-11-0) používanie [7](#page-10-0) pripojenie [10](#page-13-0) pripojenie na firemnú sieť WLAN [10](#page-13-0) pripojenie na verejnú sieť WLAN [10](#page-13-0) zabezpečenie [9](#page-12-0) bezdrôtové zariadenia, typy [1](#page-4-0) brána firewall [9](#page-12-0)

### **I**

ikona bezdrôtového rozhrania [3](#page-6-0) ikona káblovej siete [3](#page-6-0) Ikona programu Správca pripojení [3](#page-6-0) ikona siete [3](#page-6-0), [20](#page-23-0) ikony bezdrôtové rozhranie [3](#page-6-0) káblová sieť [3](#page-6-0) sieť [3](#page-6-0), [20](#page-23-0) Správca pripojení [3](#page-6-0) indikátor bezdrôtového rozhrania [4](#page-7-0) interferencia, minimalizácia [22](#page-25-0)

### **M**

minimalizácia interferencie [22](#page-25-0) modul HP Mobile Broadband [12](#page-15-0), [13](#page-16-0)

### **N**

nastavenie internetového pripojenia [8](#page-11-0) nastavenie siete WLAN [8](#page-11-0)

### **O**

ovládacie prvky bezdrôtového rozhrania operačný systém [4](#page-7-0) Softvér Správca pripojení [4](#page-7-0) softvér Wireless Assistant [4](#page-7-0) tlačidlo [4](#page-7-0)

### **P**

pripojenie na firemnú sieť WLAN [10](#page-13-0) pripojenie na sieť WLAN [10](#page-13-0) pripojenie na verejnú sieť WLAN [10](#page-13-0)

### **R**

riešenie problémov [17](#page-20-0)

### **S**

sieťové bezpečnostné kódy sieťový kľúč [21](#page-24-0) SSID [21](#page-24-0) sieťový kľúč [21](#page-24-0) SIM vloženie [13](#page-16-0) vybratie [14](#page-17-0) softvér softvér Wireless Assistant [5](#page-8-0) Správca pripojení HP [6](#page-9-0) softvér Správca pripojení HP [6](#page-9-0) softvér Wireless Assistant [4](#page-7-0), [5](#page-8-0)

### **Š**

šifrovanie [9](#page-12-0)

### **T**

tlačidlo bezdrôtového rozhrania [4](#page-7-0)

### **Z**

zabezpečenie, bezdrôtová sieť [9](#page-12-0)

zariadenie Bluetooth [15](#page-18-0) zariadenie siete WLAN [7](#page-10-0) zariadenie s technológiou Bluetooth [1](#page-4-0) zariadenie WLAN [1](#page-4-0)

zariadenie WWAN [1](#page-4-0), [12](#page-15-0)

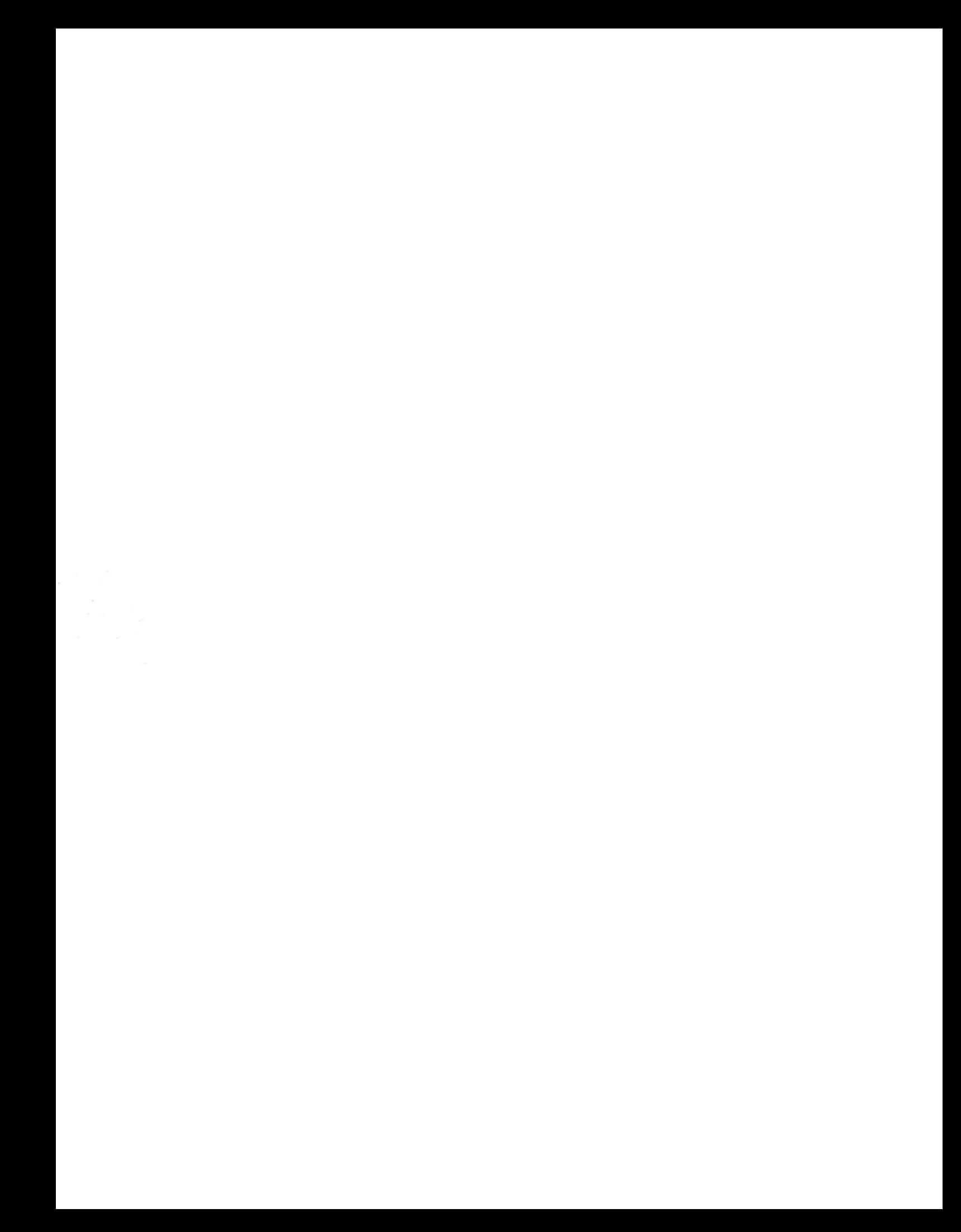